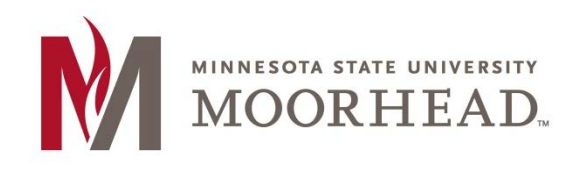

## **Topic: How to Activate or Reset your StarID password**

If you are activating your StarID for the first time, have forgotten your password, or your password has expired you will want to follow these instructions.

- 1. Go to the **StarID** web site (https://starid.minnstate.edu/).
- 2. Click on 'Reset Password ' or 'Activate StarID' as appropriate for your situation.

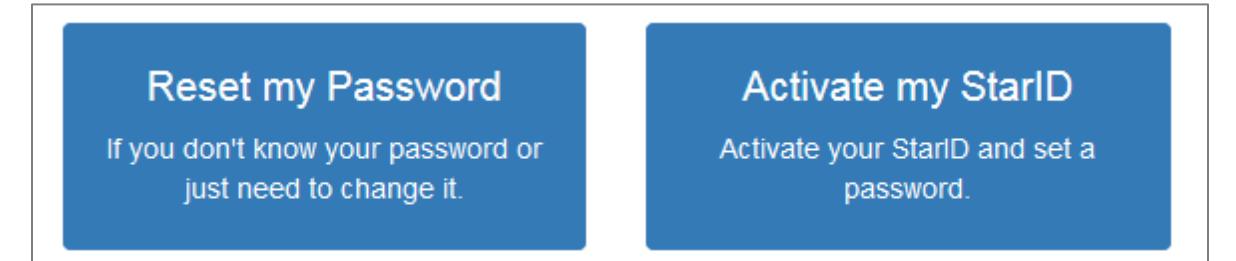

3. Choose a method for activation or reset such as "I know my Tech ID" or "I know my Email Address" (this must be the email address on file with MSUM's records office). You may try the other links if these do not work for you.

+ I know my Tech ID (8 digit student ID)

+ I know my email address

## 4. Next Steps

- a. If You choose "I know my Tech ID"
	- i. Fill in the Tech ID (which is your Dragon Student ID number). Choose Minnesota State University Moorhead from the drop down list and, then press 'continue'. Fill in your Social Security Number (without the dashes) and then click 'continue'. Go to Step #5

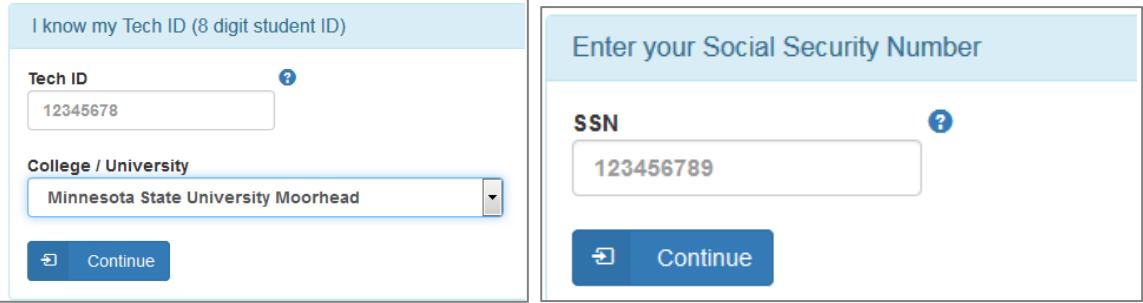

- b. If you chose 'I know my email address'.
	- i. You will be prompted to enter in a password and confirm the password, make sure to follow the password guidelines. Also decide which email you want to use as a 'preferred' email. This is the address you will get notifications sent to when it is time to renew your StarID password. Click on the "acknowledge" button on the page and choose to "set password". Your StarID is now ready to be used.

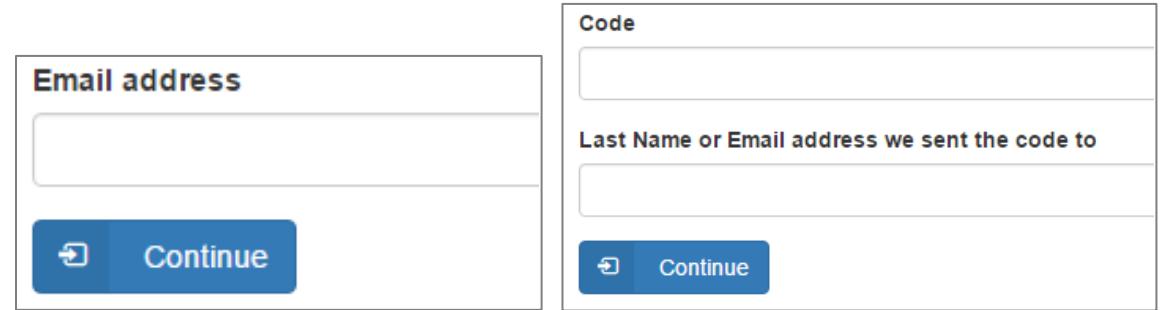

5. You will be prompted to enter in a password and confirm the password, make sure to follow the password guidelines. Also decide which email you want to use as a "preferred" email. This is the address you will get notifications sent to when it is time to renew your StarID password. Click on the "acknowledge" button on the page and choose to "set password". Your StarID is now ready for use.

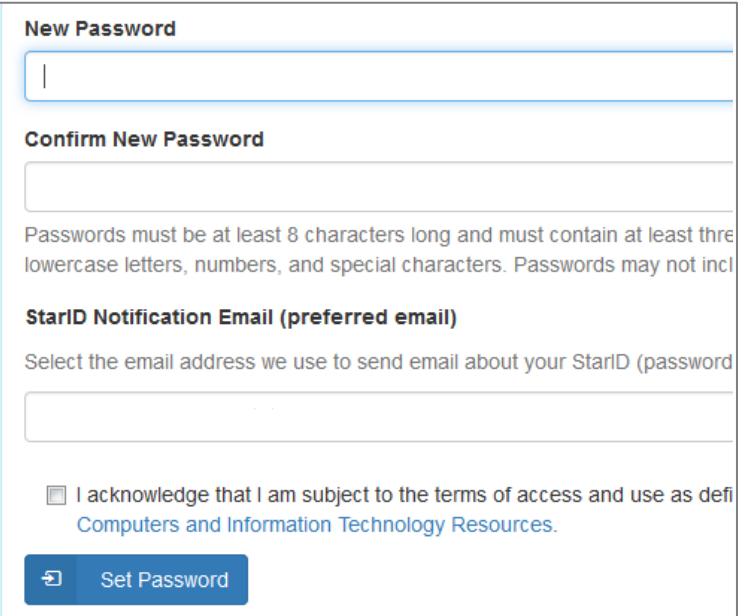

## **For More Information**

Please contact Information Technology Services at support@mnstate.edu or 218.477.2603 if you have questions about this material.